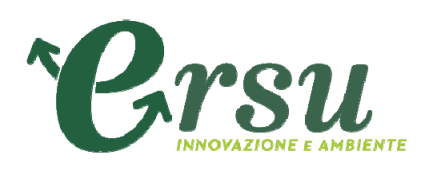

# **Portale Acquisti ERSU S.p.A.**

**Istruzioni operative per la presentazione telematica delle offerte**

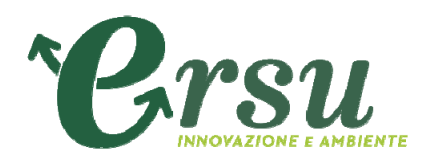

## **Sommario**

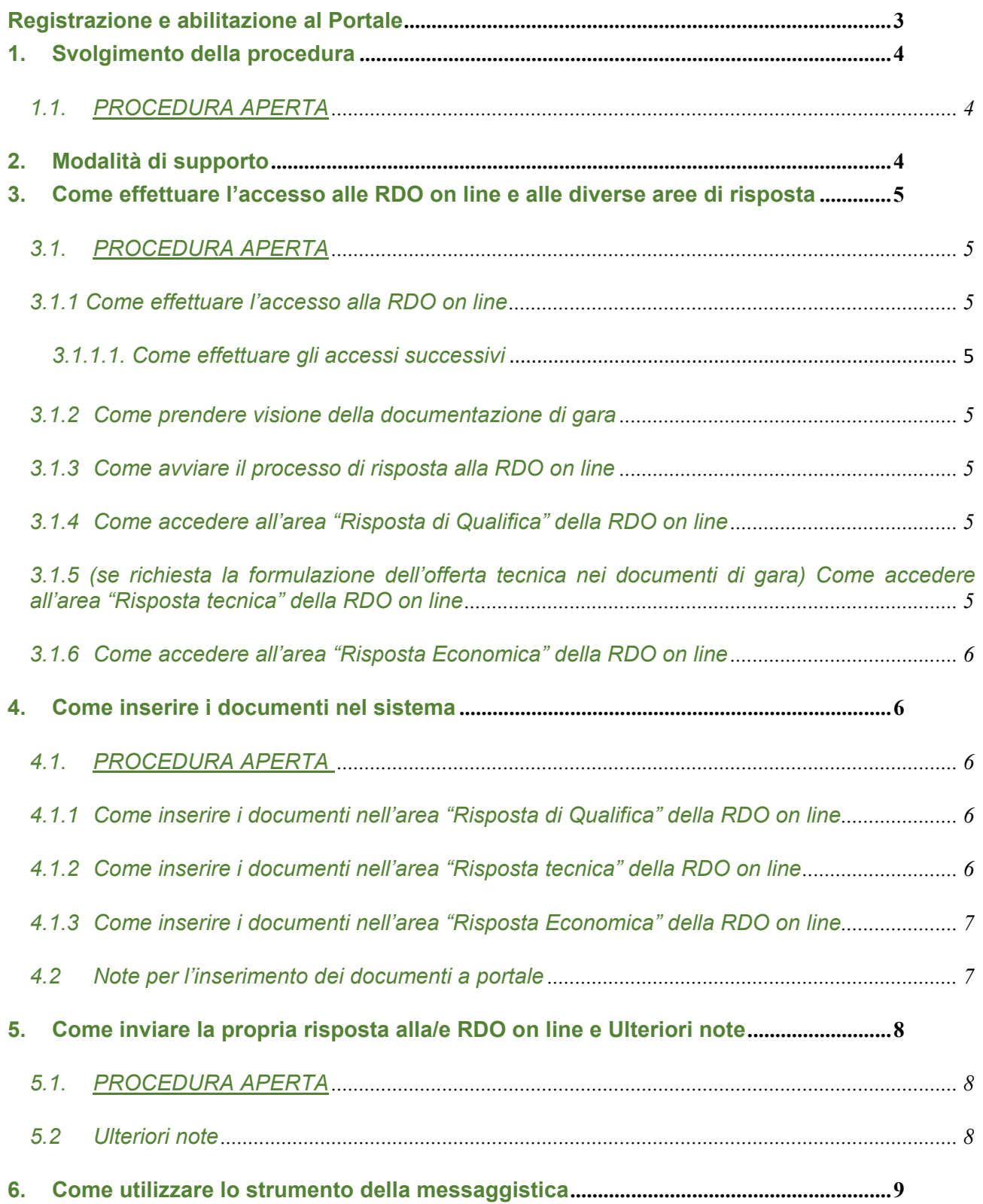

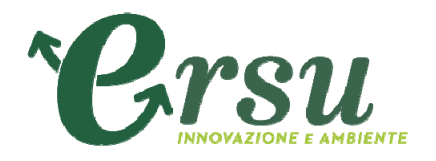

## **Registrazione e abilitazione al Portale**

Per partecipare alla procedura aperta, scaricare la documentazione di gara, porre quesiti, ricevere risposte e/o chiarimenti e per presentare l'offerta è necessario registrarsi gratuitamente al Portale https://ersuprocurement.bravosolution.com

Per completare il processo di registrazione al Portale è necessario che i concorrenti provvedano ai seguenti adempimenti:

- a) accedere all'indirizzo https://ersuprocurement.bravosolution.com e cliccare su "Nuova Registrazione",
- b) prendere visione e accettare l'Informativa Privacy del Portale
- c) compilare i "Dati di Registrazione", tenendo presente che la email PEC indicata nell'area "Informazioni utente" riceverà la password di accesso al Portale nonché ogni ulteriore comunicazione inerente il Portale medesimo al termine del processo di registrazione. **ATTENZIONE: nello spazio riservato alla e-mail dell'area "Informazioni Utente" è richiesto di inserire sia una e-mail PEC, sia una email non PEC, separate da ";"**.

Si precisa che la registrazione è a titolo gratuito ed è condizione necessaria per presentare l'offerta nonché dar corso agli ulteriori adempimenti previsti nella disciplina di gara (effettuazione sopralluogo, invio eventuali quesiti alla Stazione Appaltante).

Al termine della registrazione sarà inviata una mail automatica da sistema contenente una password provvisoria che dovrà essere modificata al primo accesso al Portale.

Al primo accesso sarà necessario accettare on line il "Contratto di adesione alle condizioni generali di partecipazione agli eventi svolti sul portale di ERSU"" e le relative "Clausole vessatorie" e modificare la password provvisoria per poter procedere la navigazione all'interno del portale acquisti di ERSU.

Il processo di registrazione e abilitazione al Portale dovrà essere completato in tempo utile per la partecipazione e l'invio della propria offerta entro il termine di presentazione delle offerte.

In caso di partecipazione alla gara di RTI/Consorzi/GEIE costituiti o costituendi, l'impresa e/o soggetto indicata/o come mandataria/capogruppo sarà l'unico soggetto a dover procedere alla registrazione e dunque abilitato ad operare sul Portale, fermo restando che la documentazione dovrà essere sottoscritta digitalmente, laddove previsto, da tutti i soggetti che compongono il raggruppamento, consorzio o G.E.I.E..

La formulazione della domanda di partecipazione in costituendo RTI/Consorzio/GEIE rappresenta, da parte delle mandanti, accettazione per fatti concludenti delle Condizioni di utilizzo del portale di ERSU.

Si rammenta che il domicilio eletto per le comunicazioni relative all'art. 76 del D.Lgs. 51/2016 è l'indirizzo di posta elettronica certificata – PEC indicato in questa fase di Registrazione al Portale.

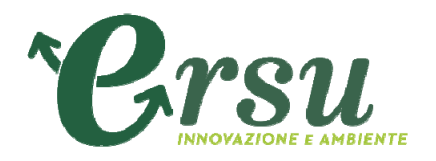

In caso di partecipazione come raggruppamento temporaneo di imprese/Consorzio/G.E.I.E./rete, ciascuna mandante/consorziata esecutrice/impresa raggruppata elegge domicilio all'indirizzo di posta elettronica certificata – PEC della mandataria/Consorzio, indicato in fase di Registrazione al Portale.

È onere del soggetto abilitato al Portale mantenere tempestivamente aggiornati, nella propria area riservata sul Portale, tutti i dati concernenti il suo profilo di registrazione.

In caso di partecipazione di raggruppamento temporaneo di imprese/Consorzio/G.E.I.E./rete il sistema dovrà essere utilizzato dall'impresa designata come capogruppo/Consorzio in qualità di unico soggetto abilitato ad operare attraverso il medesimo e, quindi, ad inviare le richieste di chiarimenti, a trasmettere telematicamente la documentazione amministrativa richiesta nonché l'offerta economica, fermo restando che la documentazione dovrà essere sottoscritta, laddove richiesto, oltre che dall'impresa capogruppo o consorzio, anche dalle altre Imprese raggruppate o consorziate esecutrici, secondo le modalità descritte nel presente documento e/o nella documentazione di gara (Bando / Disciplinare di gara)

## **1. Svolgimento della procedura**

## *1.1. PROCEDURA APERTA*

Per partecipare alla procedura di gara è necessario:

- a) accedere al **Portale Acquisti ERSU** https://ersuprocurement.bravosolution.com;
- b) prendere visione della documentazione di gara seguendo le indicazioni riportate al paragrafo 3.1.2;
- c) avviare il processo di risposta alla RDO on line seguendo le indicazioni riportate al paragrafo 3.1.3;
- d) accedere all'area "Risposta di Qualifica" della RDO on line, seguendo le indicazioni riportate al paragrafo 3.1.4, e inserire la documentazione amministrativa richiesta ai fini della partecipazione seguendo le indicazioni riportate al paragrafo 4.1.1;
- e) (se richiesta la formulazione dell'offerta tecnica nei documenti di gara) accedere all'area "Risposta tecnica" della RDO on line, seguendo le indicazioni riportate al paragrafo 3.1.5, e inserire la documentazione relativa all'offerta tecnica seguendo le indicazioni al paragrafo 4.1.2;
- f) accedere all'area "Risposta Economica" della RDO on line, seguendo le indicazioni riportate al paragrafo 3.1.6, e inserire la documentazione relativa all'offerta economica seguendo le indicazioni al paragrafo 4.1.3;
- g) inviare la risposta alla RDO on line seguendo le indicazioni riportate al paragrafo 5.1.

#### **Eventuali richieste di chiarimento potranno essere inviate utilizzando lo strumento della messaggistica della RDO on line seguendo le indicazioni riportate al paragrafo 6.**

#### **2. Modalità di supporto**

Per necessità di supporto tecnico in merito all'utilizzo del portale è necessario contattare il **Servizio Assistenza** al numero **+39 02 266002616** dal Lunedì al Venerdì dalle ore 09:00 alle ore 18:00 ovvero inviare una segnalazione cliccando su "Assistenza Online" dalla Home Page del Portale, compilando il form con i dati obbligatori e il dettaglio della richiesta.

Per informazioni e/o chiarimenti inerenti la Richiesta d'Offerta, si prega di attenersi a quanto espressamente indicato nella documentazione di gara.

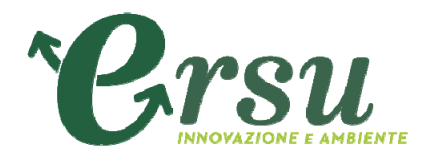

## **3. Come effettuare l'accesso alle RDO on line e alle diverse aree di risposta**

## *PROCEDURA APERTA*

#### *3.1.1 Come effettuare l'accesso alla RDO on line*

Per effettuare il primo accesso alla RDO on line è necessario:

- a) accedere al Portale Acquisti ERSU;
- b) inserire Username e Password nel box "Area riservata" e cliccare su "Invia" per accedere all'area riservata del Portale;
- c) cliccare sul link "RdO" nella sezione "Fascicoli di gara";
- d) cliccare sul link "RDO per tutti" (posizionato, in alto, alla sinistra dello schermo);
- e) cliccare sulla riga corrispondente alla RDO on line di interesse;
- f) cliccare sul link "Esprimi interesse" (posizionato, in alto, a destra dello schermo) e successivamente su "OK" per completare il primo accesso alla RDO on line.

#### *3.1.1.1. Come effettuare gli accessi successivi*

Completata l'azione descritta al precedente paragrafo 3.1.1. lettera f), la RDO on line di interesse verrà automaticamente trasferita dall'area "RDO per tutti" all'area "Mie RDO" (non sarà pertanto più necessario, per accedere alla RDO on line di interesse, ripetere le azioni descritte al precedente paragrafo 3.1.1. lettere d) e f)).

#### *3.1.2 Come prendere visione della documentazione di gara*

Per prendere visione della documentazione aggiuntiva di gara è necessario accedere e cliccare sul link "Allegati Buyer" (posizionato, all'interno del box "Dettagli RDO", alla sinistra dello schermo).

#### *3.1.3 Come avviare il processo di risposta alla RDO on line*

Per avviare il processo di risposta alla RDO on line è necessario accedere alla stessa e cliccare sul link "Esprimi interesse", visibile in alto a destra, e poi sul link "Rispondi" (posizionato alla destra dello schermo) e visibile dopo aver cliccato sul comando "Mia Risposta" (sempre posizionato all'interno del box "Dettagli RdO"). Questa azione dovrà essere effettuata solo al primo accesso.

#### *3.1.4 Come accedere all'area "Risposta di Qualifica" della RDO on line*

Per accedere all'area "Risposta di qualifica", dopo aver effettuato l'accesso alla RdO, è necessario cliccare sul link "Risposta di Qualifica" (posizionato all'interno della sezione "Riassunto risposta"), oppure, in alternativa è possibile cliccare sul link "Modifica Risposta" (posizionato, alla destra dello schermo, in corrispondenza della sezione "Risposta di Qualifica").

Compilare la "Risposta di qualifica" secondo le modalità disciplinate dalla documentazione di gara.

Completate le attività richieste è necessario cliccare su "Salva e esci".

#### *3.1.5 (se richiesta la formulazione dell'offerta tecnica nei documenti di gara) Come accedere all'area "Risposta tecnica" della RDO on line*

Per accedere all'area "Risposta tecnica" della RDO on line è necessario effettuare l'accesso alla RDO on line e cliccare sul link "Risposta tecnica" (posizionato all'interno della sezione "Riassunto risposta"). In alternativa è possibile cliccare sul link "Modifica Risposta" (posizionato, alla destra dello schermo, in corrispondenza della sezione "Risposta tecnica").

Compilare la "Risposta tecnica" secondo le modalità disciplinate dalla documentazione di gara. Completate le attività richieste è necessario cliccare su "Salva e esci".

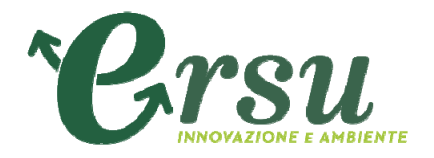

## *3.1.6 Come accedere all'area "Risposta Economica" della RDO on line*

Per accedere all'area "Risposta economica" della RDO on line è necessario effettuare l'accesso alla RDO on line e cliccare sul link "Risposta Busta Economica" (posizionato all'interno della sezione "Riassunto risposta"). In alternativa è possibile cliccare sul link "Modifica Risposta" (posizionato, alla destra dello schermo, in corrispondenza della sezione "Risposta Economica").

Compilare la "Risposta economica" secondo le modalità disciplinate dalla documentazione di gara. Completate le attività richieste è necessario cliccare su "Salva e esci".

## **4. Come inserire i documenti nel sistema**

## *4.1. PROCEDURA APERTA*

#### *4.1.1 Come inserire i documenti nell'area "Risposta di Qualifica" della RDO on line*

Per inserire i documenti amministrativi richiesti ai fini della partecipazione è necessario:

- a) accedere all'area "Risposta di Qualifica" della RDO on line;
- b) in corrispondenza del parametro di tipo "Allegato"/"Allegato Firmato" all'interno del quale deve essere inserito il documento, cliccare su "Clicca per allegare un file" (posizionato alla destra del parametro di tipo Allegato);
- c) cliccare su "Seleziona un File da Caricare";
- d) selezionare il documento precedentemente salvato all'interno del proprio PC;
- e) [nel caso in cui sia stato caricato un file non firmato digitalmente, con firma digitale non riconosciuta dallo strumento di verifica disponibile sul Portale o segnalata non valida dallo stesso] cliccare su "Conferma"<sup>1</sup>;
- f) cliccare su "Conferma" per inserire il proprio documento nella lista allegati (o su "Annulla" per tornare alla schermata precedente);
- g) cliccare su "OK" per confermare l'inserimento o su "Annulla" per tornare alla schermata precedente.

#### *4.1.2 Come inserire i documenti nell'area "Risposta tecnica" della RDO on line*

Per inserire i documenti relativi all'offerta tecnica (se richiesti nei documenti di gara) è necessario:

a) accedere all'area "Risposta tecnica" della RDO on line;

b) in corrispondenza del parametro di tipo "Allegato"/"Allegato Firmato" all'interno del quale deve essere inserito il documento, cliccare su "Clicca per allegare un file" (posizionato alla destra del parametro di tipo Allegato);

c) cliccare su "Seleziona un File da Caricare";

d) selezionare il documento precedentemente salvato all'interno del proprio PC;

e) [nel caso in cui sia stato caricato un file non firmato digitalmente, con firma digitale non riconosciuta dallo strumento di verifica disponibile sul Portale o segnalata non valida

<sup>&</sup>lt;sup>1</sup> In questo caso, se viene richiesta la sottoscrizione digitale del documento è necessario verificare che sia stata apposta sullo stesso la firma digitale (o le firme digitali nel caso di sottoscrizione multipla). Se la firma risulta apposta è necessario procedere con la verifica della validità della stessa utilizzando uno dei software gratuiti messi a disposizione dalle Certification Authority Italiane ‐ come previsto dalle disposizioni normative in materia.

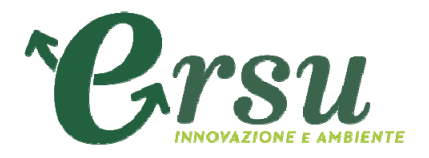

dallo stesso] cliccare su "Conferma"2;

f) cliccare su "Conferma" per inserire il proprio documento nella lista allegati (o su "Annulla" per tornare alla schermata precedente);

g) cliccare su "OK" per confermare l'inserimento o su "Annulla" per tornare alla schermata precedente.

## *4.1.3 Come inserire i documenti nell'area "Risposta Economica" della RDO on line*

Per inserire i documenti relativi all'offerta economica è necessario:

- a) accedere all'area "Risposta Economica" della RDO on line;
- b) in corrispondenza del parametro di tipo "Allegato"/"Allegato Firmato" all'interno del quale deve essere inserito il documento, cliccare su "Clicca per allegare un file" (posizionato alla destra del parametro di tipo Allegato);
- c) cliccare su "Seleziona un File da Caricare;
- d) selezionare il documento precedentemente salvato all'interno del proprio PC;
- e) [nel caso in cui sia stato caricato un file non firmato digitalmente, con firma digitale non riconosciuta dallo strumento di verifica disponibile sul Portale o segnalata non valida dallo stessol cliccare su "Conferma"<sup>3</sup>:
- f) cliccare su "Conferma" per inserire il proprio documento nella lista allegati (o su "Annulla" per tornare alla schermata precedente);
- g) cliccare su "OK" per confermare l'inserimento o su "Annulla" per tornare alla schermata precedente.

#### *4.2 Note per l'inserimento dei documenti a portale*

All'interno delle aree di risposta sono presenti dei parametri di tipo "Allegato" con descrizione corrispondente ai documenti richiesti da ERSU nei documenti di gara.

E' necessario allegare i documenti nelle sezioni e nei parametri corrispondenti ed indicati nella documentazione di gara.

Nell'inserimento dei documenti a portale è necessario seguire le seguenti regole:

- devono essere inseriti separatamente e non raggruppati in una cartella compressa;
- devono conservare, nel nome del file, la dicitura originaria (ad es. Domanda partecipazione Rossi);
- devono essere in formati di comune diffusione (preferibilmente pdf, word, xls);
- non devono superare la dimensione di 30 MB per ogni allegato.

<sup>&</sup>lt;sup>2</sup> In questo caso, se viene richiesta la sottoscrizione digitale del documento è necessario verificare che sia stata apposta sullo stesso la firma digitale (o le firme digitali nel caso di sottoscrizione multipla). Se la firma risulta apposta è necessario procedere con la verifica della validità della stessa utilizzando uno dei software gratuiti messi a disposizione dalle Certification Authority Italiane ‐ come previsto dalle disposizioni normative in materia.

<sup>3</sup> In questo caso, se viene richiesta la sottoscrizione digitale del documento è necessario verificare che sia stata apposta sullo stesso la firma digitale (o le firme digitali nel caso di sottoscrizione multipla). Se la firma risulta apposta è necessario procedere con la verifica della validità della stessa utilizzando uno dei software gratuiti messi a disposizione dalle Certification Authority Italiane ‐ come previsto dalle disposizioni normative in materia.

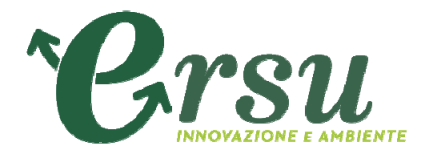

I documenti per i quali è richiesta la sottoscrizione a mezzo di firma digitale devono essere firmati singolarmente dai soggetti autorizzati.

Non è consentito firmare digitalmente una cartella compressa contenente un documento privo di firma digitale (laddove richiesta).

Ogni documento, una volta firmato digitalmente, assumerà l'ulteriore estensione "P7M" o "PDF" (qualora venga usato il prodotto "Acrobat"), in conformità alle regole dell'Agenzia per l'Italia digitale in materia di firma digitale. Si raccomanda pertanto di verificare, prima di inviare la risposta, la corretta estensione del file firmato digitalmente.

Si precisa che, nel caso in cui venga associato, al documento informatico firmato digitalmente, una marcatura temporale certificata, e in tutti i casi in cui la firma digitale sia scaduta o revocata, devono essere allegati a portale sia il file firmato digitalmente sia la marcatura temporale.

Si segnala inoltre che, molti software, nel marcare temporalmente un file, generano un unico file che contiene al suo interno il documento firmato digitalmente e la marcatura temporale. In tal caso non è necessario separare il file.

## **5. Come inviare la propria risposta alla/e RDO on line e Ulteriori note**

## *5.1. PROCEDURA APERTA*

Per inviare la risposta alla RDO on line è necessario:

- a) accedere alla RDO on line;
- b) cliccare su "Invia risposta";
- c) cliccare su "OK" per confermare l'invio;

Il Concorrente potrà visualizzare nella sua cartella personale, alla colonna "Stato della risposta", l'avvenuta trasmissione della propria risposta all'evento (Stato della risposta: "Pubblicata").

Il Concorrente potrà modificare i dati precedentemente trasmessi entro e non oltre la data e ora di scadenza del termine fissato per la presentazione dell'offerta.

#### *5.2 Ulteriori note*

Il sistema non consente la conferma (e la conseguente trasmissione telematica della risposta alla RDO on line) dopo il termine fissato per la presentazione delle domande di partecipazione/offerte.

I documenti non trasmessi non saranno visibili a ERSU al termine della procedura.

E' possibile visualizzare, per ciascuna RDO on line, all'interno del box "Dettagli RDO", alla sinistra dello schermo, nell'ambito del link "Mia Risposta", l'avvenuto invio (Stato della risposta: "Ultima Risposta inviata il", seguito dalla data e ora di trasmissione).

E' possibile modificare i dati precedentemente trasmessi, entro e non oltre il termine fissato da ERSU per la presentazione delle domande di partecipazione/offerte, procedendo come di seguito indicato:

- a) accedere alla RDO on line nonché all'area di risposta dove deve essere effettuata la modifica;
- b) effettuare le modifiche;
- c) cliccare su "Salva le modifiche";
- d) cliccare su "Invia modifiche".

Prima di tale termine, è altresì possibile ritirare i dati precedentemente trasmessi cliccando sul tasto "Cancella la tua risposta", presente nell'area identificata da tre puntini, in alto a destra.

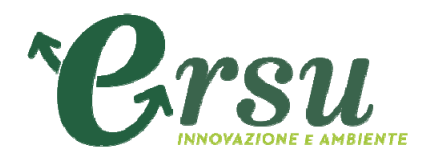

## **6. Come utilizzare lo strumento della messaggistica**

Per inviare un messaggio utilizzando lo strumento della messaggistica della RDO on line è necessario:

- a) accedere alla RDO on line di interesse;
- b) cliccare sul link "Messaggi" posizionato alla sinistra dello schermo;
- c) cliccare su "Crea messaggio";
- d) inserire Oggetto e Testo del Messaggio;
- e) [Solo nel caso in cui deve essere allegata documentazione a corredo] cliccare su "Allegati" e:
	- I. cliccare su "Carica nuovo file";
	- II. cliccare su "Seleziona un File da Caricare;
	- III. selezionare il documento precedentemente salvato all'interno del proprio PC;
	- IV. inserire una breve descrizione dell'allegato;
	- V. cliccare su "Conferma" per allegare il file (o su "Annulla" per tornare alla schermata precedente);
	- VI. per ciascun documento da allegare, cliccare su "Carica nuovo file" e ripetere le operazioni descritte dal punto II al punto V;
	- VII. [terminato il caricamento di tutti i documenti] cliccare su "Salva tutto" per inserire il/i documento/i nella lista allegati;
- f) cliccare su "Invia messaggio".

Per visualizzare un messaggio ricevuto è necessario cliccare sul link riportato nella mail di notifica inviata dal sistema.

In alternativa è possibile:

- 1) accedere alla RDO on line;
- 2) cliccare sul link "Messaggi" posizionato alla sinistra dello schermo;
- 3) cliccare sul link "Messaggi ricevuti" per visualizzare l'elenco dei messaggi ricevuti;
- 4) cliccare sulla descrizione corrispondente al messaggio di interesse.

Per rispondere ad una richiesta di chiarimenti/integrazioni o per inviare ulteriori chiarimenti in merito ad un messaggio ricevuto è necessario:

- 1) accedere al Messaggio ricevuto;
- 2) cliccare su "Rispondi";
- 3) ripetere le operazioni descritte dalla lettera d) alla lettera f) (senza modificare l'oggetto del messaggio).